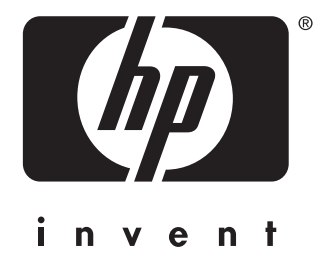

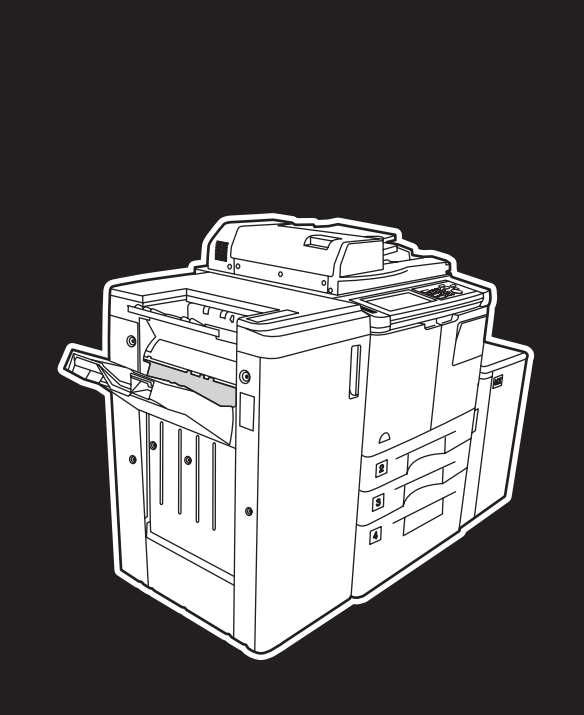

**hp** LaserJet 9055 mfp **hp** LaserJet 9065 mfp

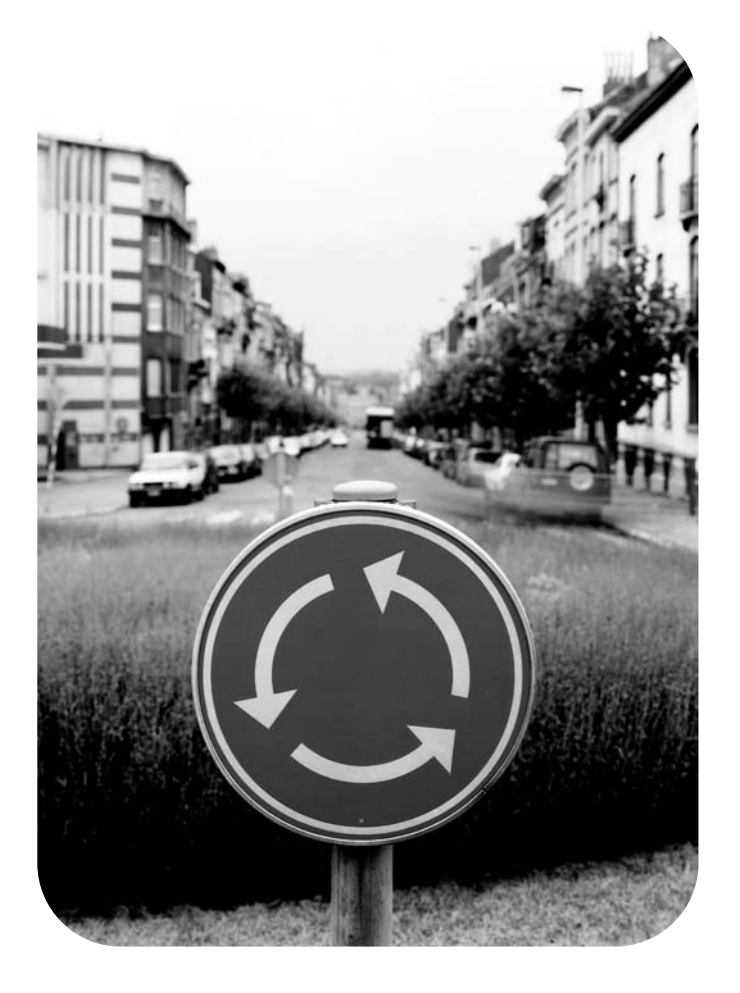

# **guía de referencia rápida**

hp LaserJet 9055mfp y 9065mfp

**guía de referencia rápida**

#### **Información acerca de los derechos de propiedad intelectual**

© 2003 Copyright Hewlett-Packard Development Company, LP

Está prohibida toda reproducción, adaptación o traducción sin previo consentimiento por escrito, excepto en los casos permitidos por las leyes de propiedad intelectual.

Los usuarios de impresoras Hewlett-Packard relacionadas con esta guía de usuario tienen licencia para: a) imprimir copias de esta guía para su uso PERSONAL, INTERNO o de la EMPRESA, sujetas a la restricción de no vender, revender o distribuir de cualquier otro modo las copias originales y b) colocar una copia electrónica de esta guía en un servidor de red, siempre que el acceso a esa copia electrónica se limite a los usuarios de una impresora Hewlett-Packard asociada a esta guía con fines PERSONALES o INTERNOS.

La información contenida en este documento está sujeta a modificaciones sin notificación previa.

<span id="page-3-0"></span>Número de parte: Q3643-90905

Edition 1: 11/2003

#### **Declaración de la FCC acerca de la Clase A**

Este equipo ha sido probado y cumple con los límites para dispositivos digitales de la Clase A, de conformidad con el apartado 15 de las normas FCC. Estos límites se han establecido para evitar en la medida de lo posible interferencias perjudiciales al utilizar el equipo en un entorno comercial. Este equipo genera, utiliza, y puede irradiar energía de radiofrecuencia y, si no se instala y utiliza de forma adecuada según las instrucciones, puede provocar interferencias perjudiciales para las comunicaciones de radio. La utilización de este equipo en un área residencial puede causar interferencias perjudiciales y, en esas circunstancias, se solicitará al usuario que repare las interferencias por cuenta propia. El usuario final de este producto debe saber que cualquier modificación realizada en este equipo sin el permiso de Hewlett-Packard podría dar lugar a que no cumpliera con los límites de Clase A, en cuyo caso, la FCC podría suprimir el derecho del usuario a utilizar el equipo.

#### **Reconocimiento de marcas comerciales**

Todos los productos mencionados en esta guía pueden ser marcas comerciales de sus respectivas compañías.

# **Contenido**

# **[1 Instalación inicial](#page-6-0)**

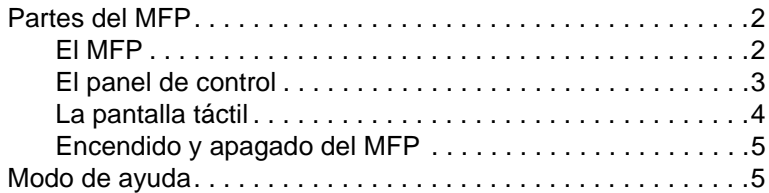

# **[2 Copiado](#page-12-0)**

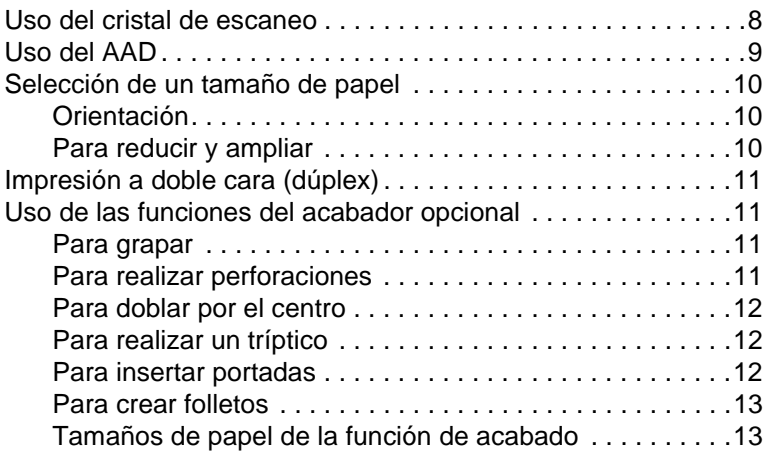

# **[3 Impresión](#page-20-0)**

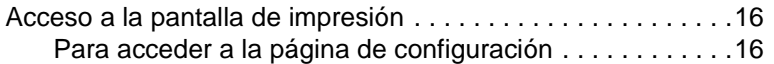

# **[4 Carga de bandejas](#page-22-0)**

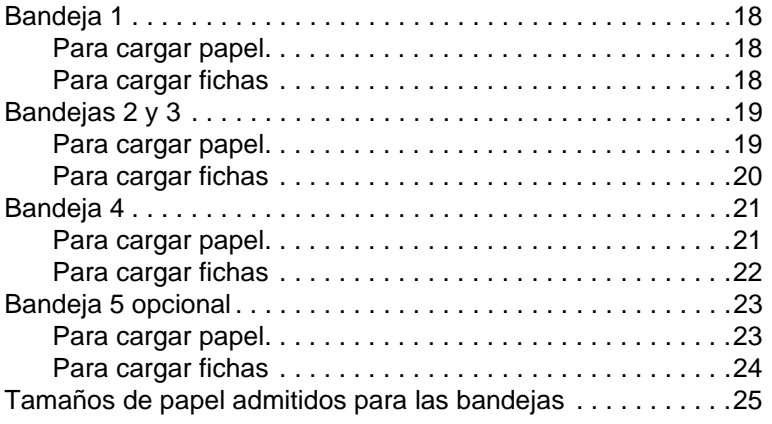

# **[5 Adición de tóner](#page-32-0)**

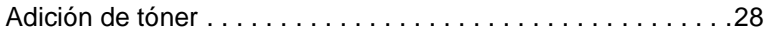

# **[6 Vaciado del depósito de residuos de perforación](#page-36-0)**

[Vaciado del depósito de residuos de perforación. . . . . . . . . . .32](#page-37-0)

### **[7 Eliminación de atascos de papel](#page-38-0)**

[Eliminación de atascos de papel . . . . . . . . . . . . . . . . . . . . . . .34](#page-39-0)

# **[Apéndice A Tamaños de papel](#page-42-0)**

#### **[Apéndice B Garantía e información sobre normativas](#page-44-0)**

[Declaración de garantía limitada de Hewlett-Packard . . . .39](#page-44-1)

# <span id="page-6-0"></span>Instalación inicial

# <span id="page-7-0"></span>**Partes del MFP**

# <span id="page-7-1"></span>**El MFP**

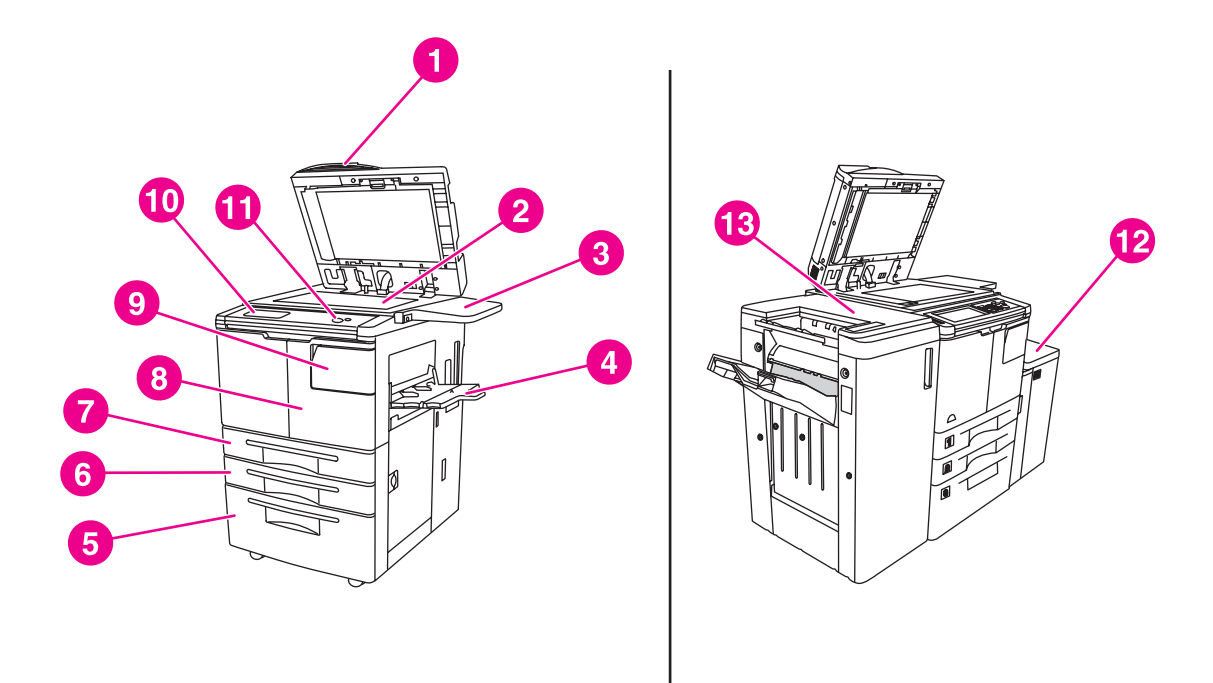

- **1 Alimentador automático de documentos (AAD)**
- **2 Cristal de escaneo**
- **3 Soporte auxiliar para documentos**
- **4 Bandeja 1**
- **5 Bandeja 4**
- **6 Bandeja 3**
- **7 Bandeja 2**
- **8 Puerta frontal**
- **9 Puerta de acceso al tóner**
- **10 Pantalla táctil**
- **11 Panel de control**
- **12 Bandeja 5 opcional (dispositivo de alimentación de alta capacidad)**
- **13 Acabador opcional (dispositivo de salida)**

# <span id="page-8-1"></span><span id="page-8-0"></span>**El panel de control**

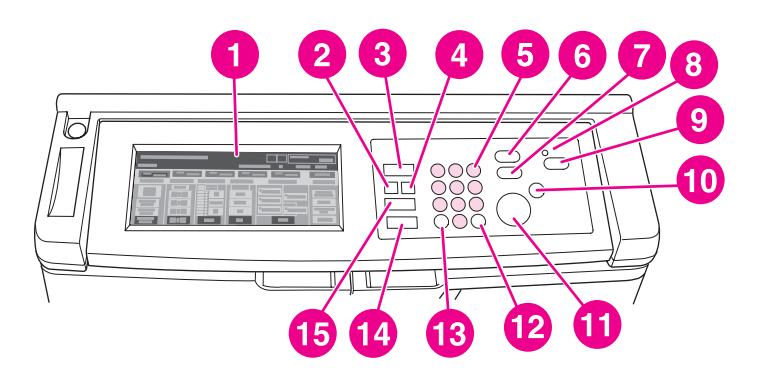

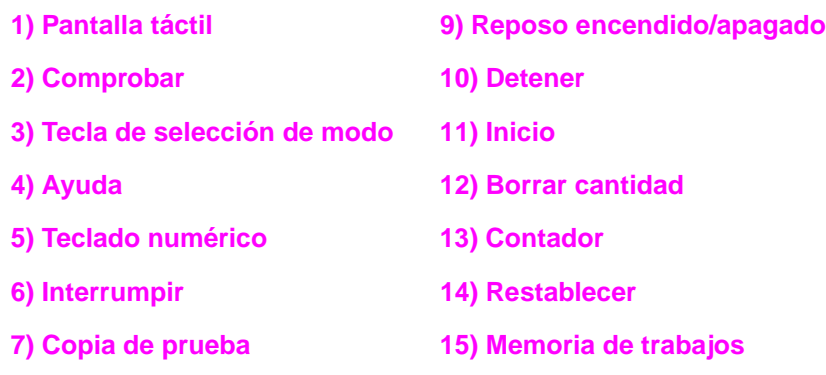

**8) Temporizador**

El panel de control permite acceder a las siguientes funciones:

- ● **Comprobar** (**2**) muestra una pantalla con un resumen de todos los valores seleccionados para el trabajo actual.
- La <sup>(x</sup>) tecla de selección de modo (3) cambia el modo de funcionamiento de la máquina a copia, escáner/fax o impresión.
- ● **Ayuda** (**4**) muestra una pantalla con ayuda acerca de la función seleccionada actualmente o bien, accede a la pantalla Modo de operador principal. No todas las funciones disponen de una pantalla de ayuda.
- El teclado numérico (5) constituye el medio de introducción de valores numéricos.
- ● **Interrumpir** (**6**) detiene el proceso de copia en curso para permitir la realización de copias desde el cristal de escaneo.
- **Copia de prueba** (**7**) produce un único juego de copias para confirmar si los valores actuales se han seleccionado correctamente.
- El **temporizador** (**8**) se ilumina cuando se activa la función Temporizador semanal. La función permite al MFP apagarse automáticamente durante periodos de tiempo específicos, de hasta una semana de duración.
- ● **Reposo encendido/apagado** (**9**) activa el modo de ahorro de energía en periodos en los que el MFP está inactivo o activa el modo de interrupción del temporizador cuando la función de temporizador semanal está activa.
- **Detener** (10) detiene el proceso de copia y elimina la memoria almacenada.
- **Inicio** (**11**) activa el proceso de copia o escaneo.
- Borrar cantidad (12) permite restablecer la cantidad de copias.
- El **contador** (**13**) muestra la pantalla del contador o accede a los modos de programación para configurar funciones especiales.
- $\mathscr N$  Restablecer (14) restablece la configuración del modo automático o de operador principal del MFP.
- ● **Memoria de trabajos** (**15**) muestra las pantallas para seleccionar las funciones de recuperación y almacenamiento de trabajos.

# <span id="page-9-0"></span>**La pantalla táctil**

**PRECAUCIÓN** No ejerza fuerza ni presión sobre el cristal de la pantalla táctil, ya que podría dañarla.

La pantalla táctil es una pantalla LCD que muestra pantallas interactivas con teclas táctiles para realizar selecciones de trabajos. Las selecciones se resaltan cuando se tocan. La pantalla táctil no estará activa hasta que finalice el calentamiento del MFP.

Utilice la pantalla inicial para acceder a las opciones ACABADOR, DÚPLEX, CONTRASTE, ESCALA, PAPEL y AVANZDS.

En ACABADOR, seleccione OPCIONES, que le llevará a selecciones sobre BANDEJA DE SALIDA, ENCUADERNACIÓN, GRAPADO, SALIDA y ALMACENAMIENTO HDD. También puede seleccionar GRAPADO y CLASIFICACIóN. GRAPADO activa y desactiva la función de grapado. CLASIFICACIÓN activa y desactiva la función de clasificación.

En DÚPLEX, seleccione las opciones de impresión en dúplex para originales de 1 ó 2 caras.

En CONTRASTE, seleccione RESTABLECER o AUTOMÁT. Estos valores permiten aclarar u oscurecer el contraste de la copia.

En ESCALA, seleccione AUTOMÁT, AMPLIAR/REDUCIR o PREDEF.. Esto le permite reducir o ampliar un documento. Es posible seleccionar una relación predefinida mediante PREDEF. o ajustar la relación de manera manual mediante AMPLIAR/REDUCIR. AUTOMÁT. restablece la relación a 1:1.

En PAPEL, seleccione la bandeja de la que desea copiar. Aparecerá el tamaño del papel. Los iconos correspondientes muestran el papel que queda en cada bandeja.

En AVANZDS, seleccione ORIGINALES, SALIDA, SIN ROTACIÓN o ALMACENAR. ORIGINALES permite indicar al MFP el tipo de original que se está copiando (por ejemplo, un original de tamaño combinado o un original en papel con dibujo). SALIDA permite seleccionar opciones para la copia como, por ejemplo, inserción de portada, intercalado de transparencias, repetición de una imagen o adición de un sello o plantilla. SIN ROTACIÓN, cuando está seleccionada y resaltada, desactiva el modo automático que permite que una imagen del original gire 90 grados para ajustarse a la orientación de la página de copia sin perder datos. Por ejemplo, cuando SIN ROTACIÓN esté seleccionada, una imagen con orientación horizontal no se girará antes de imprimirla en una hoja con orientación vertical. Si desea imprimir un documento con orientación horizontal en un papel con orientación vertical o viceversa rotando primero la imagen, el modo automático deberá estar activado (SIN ROTACIÓN no resaltada). ALMACENAR permite escanear un documento y guardarlo en el MFP para imprimirlo posteriormente.

# <span id="page-10-2"></span><span id="page-10-0"></span>**Encendido y apagado del MFP**

Para encender el MFP, pulse el interruptor de encendido principal (2) y, a continuación, el secundario (1).

**PRECAUCIÓN** Apague siempre el MFP pulsando el interruptor de encendido secundario (1) y, a continuación, el principal (2).

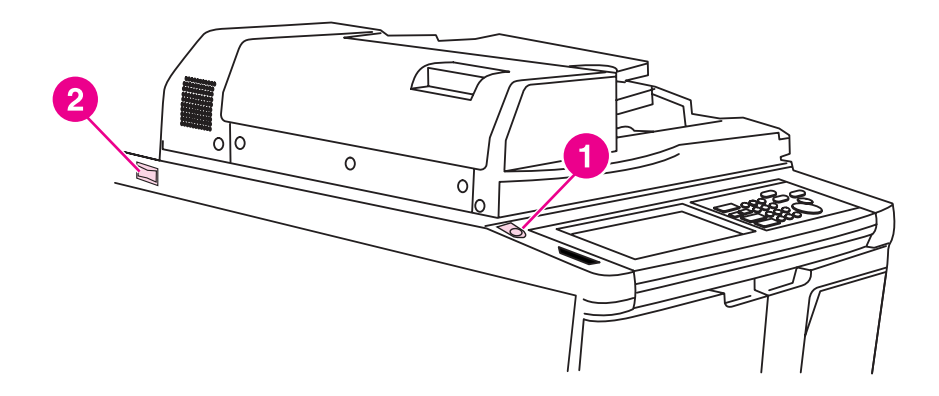

- **1 Interruptor de encendido secundario**
- **2 Interruptor de encendido principal**

# <span id="page-10-3"></span><span id="page-10-1"></span>**Modo de ayuda**

La mayoría de las funciones ofrecen una opción de ayuda. Para ver la ayuda, pulse  $\gamma$  Ayuda en el panel de control.

Utilice la opción **Ayuda** para acceder a información acerca del modo de la pantalla actual y del modo de realizar trabajos.

Cuando la opción **Ayuda** esté seleccionada, la pantalla mostrará una lista de todas las funciones del MFP. Cuando se pulsa en una función, la pantalla de ayuda muestra información específica de esa función. Para utilizar la ayuda, lleve a cabo el siguiente procedimiento:

- **1** Pulse **Ayuda**.
- **2** Pulse en SUMINIST. GRAPAS, PERFORADOR, AAD, SUMINIST. TÓNER, SUMINIST. PAPEL, MENÚ Ayuda o PARA AYUDA para ver información de ayuda específica. Seleccione el tema que desee.
- **3** Para obtener ayuda sobre tareas, pulse en MENÚ Ayuda en el centro de la pantalla.
- **4** Pulse en Salir para volver a la pantalla que aparece antes de pulsar la opción ? Ayuda.

<span id="page-12-0"></span>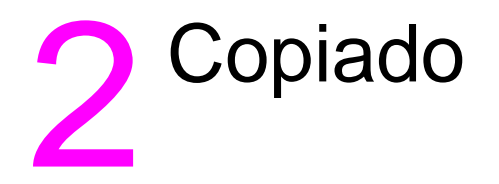

# <span id="page-13-1"></span><span id="page-13-0"></span>**Uso del cristal de escaneo**

Utilice el cristal de escaneo cuando los originales no sean adecuados para el alimentador automático de documentos (por ejemplo, cuando el tamaño no sea compatible o cuando los originales estén doblados, grapados, rasgados o en mal estado).

Utilice el cristal de escaneo con los siguientes tamaños máximos:

- hoja o libro de 280 por 432 mm (11 por 17 pulgadas)
- libro de 6,8 kg (15 libras)
- 30 mm (1,2 pulgadas) de grosor

#### **Para utilizar el cristal de escaneo**

**1** Coloque el documento original boca abajo en el cristal de escaneo, en la esquina inferior izquierda.

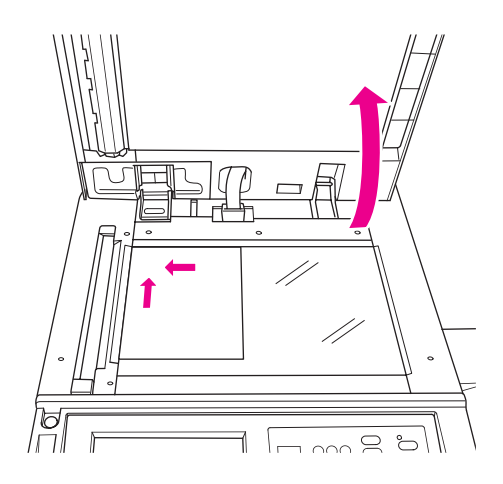

**2** Cierre la cubierta para documentos para evitar que el documento original se mueva en el cristal de escaneo.

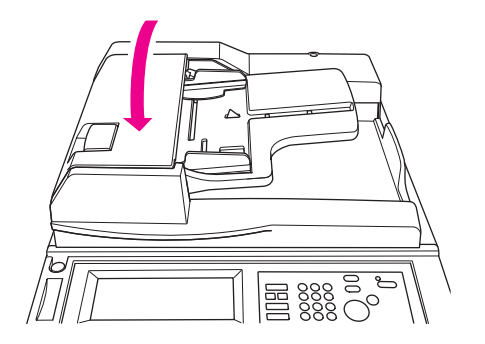

**3** Seleccione alguna opción y pulse **Inicio**.

# <span id="page-14-1"></span><span id="page-14-0"></span>**Uso del AAD**

El alimentador automático de documentos (AAD) alimenta automáticamente hasta 100 originales colocados boca arriba en la bandeja. El AAD sólo debe usarse para documentos originales planos y lisos, sin grapas ni dobleces. Consulte la sección [Tamaños de papel](#page-42-1) para ver las dimensiones de los distintos tamaños de papel. Los siguientes tamaños se pueden utilizar en el AAD:

- A3 B4 5,5 por 8,5R+
- A4 B5 Carta
- A4R B5R CartaR
	- A5 B6R Legal
- A5R 5,5 por 8,5 Tabloide/Ledger

No utilice el AAD para los siguientes documentos originales:

- doblados, arrugados o plegados
- pegados o recortados
- libros
- papel satinado, transparencias, formularios preimpresos o papel celofán
- originales plegados, perforados o grapados
- originales muy finos o muy gruesos (el papel fino es de 49 a 57 g/m<sup>2</sup> [de 13 a 15 libras bond] y el grueso de 90 a 200 g/m $^2$  [de 25 a 110 libras bond]).

#### **Para usar el AAD**

El MFP determina el tamaño de papel correcto según los ajustes de las guías del papel en el AAD.

- **1** Coloque el documento original boca arriba en la bandeja del AAD. Asegúrese de que el AAD está completamente cerrado.
- **2** Ajuste las guías del papel al tamaño del documento que se está alimentando a través del AAD.

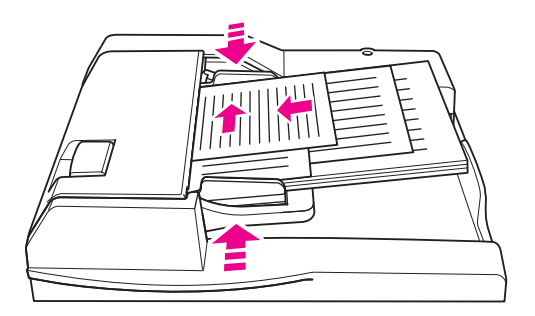

- **3** Utilice el teclado numérico para introducir el número de copias que desee.
- **4** Pulse **Inicio**.

#### <span id="page-15-6"></span>**Para utilizar el AAD con originales combinados**

Los documentos originales que contengan varios tamaños de papel pueden copiarse desde el AAD en uno de los dos modos AUTOMÁT. En el modo AUTOMÁT de PAPEL, las copias saldrán en tamaños de papel combinados para ajustarse a los originales. En el modo AUTOMÁT de ESCALA, las copias saldrán en un tamaño de papel normal que seleccione. La relación de ampliación apropiada se seleccionará automáticamente.

- **1** Coloque el documento original boca arriba y en orden en la bandeja del alimentador automático de documentos (AAD), alineado con la parte trasera izquierda de la bandeja. Cualquier tipo de papel de tamaño superior a A4 (210 por 297 mm [8,3 por 11,7 pulgadas]) deberá introducirse primero por el borde corto.
- **2** Ajuste las guías del papel a la página del original de mayor tamaño.
- **3** Pulse **Inicio**.

### <span id="page-15-0"></span>**Selección de un tamaño de papel**

#### <span id="page-15-5"></span><span id="page-15-1"></span>**Orientación**

Puede utilizar el modo AUTOMÁT de ESCALA o PAPEL para copiar documentos originales en papel que se introduzca en la copiadora de manera diferente al original. Por ejemplo, si el documento original se introduce en el AAD primero por el borde corto y el único papel cargado es del mismo tamaño pero se ha introducido primero por el borde largo, el MFP girará automáticamente la imagen para que la copia salga de manera correcta.

El modo AUTOMÁT de ESCALA rotará la imagen y reducirá o ampliará la imagen del original para que se ajuste al papel seleccionado.

El modo AUTOMÁT de PAPEL sólo girará la imagen y seleccionará el mismo tamaño de papel que el original.

#### **para desactivar la rotación automática**

La configuración predeterminada de la rotación automática es activada (SIN ROTACIÓN está resaltada). Es posible desactivar la rotación automática pulsando en SIN ROTACIÓN en la pantalla táctil.

### <span id="page-15-4"></span><span id="page-15-2"></span>**Para reducir y ampliar**

Utilice el modo Ampliar/Reducir para reducir o ampliar la imagen del original copiado en incrementos de un punto porcentual.

- **1** En la pantalla táctil, pulse en AMPLIAR/REDUCIR.
- **2** Utilice los números o las flechas del menú emergente para establecer la relación deseada.
- **3** Pulse en Aceptar.
- **4** Coloque el documento original en el AAD o en el cristal de escaneo.
- **5** Pulse **Inicio**.

#### <span id="page-15-3"></span>**Ampliación o reducción vertical/horizontal (eliminar)**

Utilice el modo de ampliación o reducción vertical u horizontal para reducir o ampliar las dimensiones vertical y horizontal.

- **1** En la pantalla táctil, pulse en AMPLIAR/REDUCIR.
- **2** Pulse en Vert. para seleccionar una relación vertical o en Horiz. para seleccionar una relación horizontal.
- **3** Utilice los números o las flechas del menú emergente para establecer la relación deseada.
- **4** Pulse en Aceptar.
- **5** Seleccione el tamaño de copia deseado.
- **6** Coloque el documento original en la bandeja del AAD o en el cristal de escaneo.
- **7** Pulse **Inicio**.

# <span id="page-16-5"></span><span id="page-16-0"></span>**Impresión a doble cara (dúplex)**

Utilice la impresión a doble cara cuando desee hacer una copia a doble cara de un documento original de varias páginas impreso por una cara o por las dos caras.

#### **Para imprimir a doble cara**

**1** Si el documento original está impreso por una cara y desea imprimirlo a doble cara, pulse en  $1 \triangleright 2$ .

Si el documento original está impreso por las dos caras y desea imprimirlo a doble cara, pulse en  $2 \triangleright 2$ .

- **2** Coloque el documento original en la bandeja del AAD o en el cristal de escaneo.
- **3** Pulse **Inicio**.

# <span id="page-16-1"></span>**Uso de las funciones del acabador opcional**

#### <span id="page-16-6"></span><span id="page-16-2"></span>**Para grapar**

La función de grapado permite hacer copias grapadas. Puede elegir una grapa en una esquina o dos grapas a lo largo de un borde. Para ver tamaños de papel específicos, consulte la sección [Tamaños de papel de la función de acabado.](#page-18-1)

- **1** Pulse en OPCIONES.
- **2** En el menú GRAPADO, seleccione la posición adecuada de las grapas y el modo de encuadernación (si es necesario).
- **3** Pulse en Aceptar.
- **4** Pulse en ORIGINALES.
- **5** Seleccione la orientación adecuada del original y pulse en Aceptar.
- **6** Seleccione otras funciones de copia adicionales, incluyendo el número de copias.
- **7** Coloque el documento original en la bandeja del AAD.
- **8** Pulse **Inicio**.

#### <span id="page-16-4"></span><span id="page-16-3"></span>**Para realizar perforaciones**

Para ver tamaños de papel específicos, consulte la sección Tamaños de papel de la función [de acabado.](#page-18-1)

Nota Note Romandice perforaciones en papel especial (por ejemplo, etiquetas, hojas con dibujo o papel transparente).

- **1** Pulse en OPCIONES.
- **2** Pulse en PERFORADOR.
- **3** Selecciona la posición de perforación adecuada.
- **4** Pulse en Aceptar.
- **5** Pulse en ORIGINALES.
- **6** Seleccione la orientación adecuada del original y pulse en Aceptar.

- Seleccione otras funciones de copia adicionales, incluyendo el número de copias.
- Coloque el documento original en la bandeja del AAD.
- Pulse **Inicio**.

#### <span id="page-17-4"></span><span id="page-17-0"></span>**Para doblar por el centro**

Es posible plegar hasta tres hojas sin utilizar la función de grapado. Para ver tamaños de papel específicos, consulte la sección [Tamaños de papel de la función de acabado.](#page-18-1)

- Cierre la cubierta para documentos de manera segura y pulse **Restablecer** para borrar la configuración anterior.
- Pulse en OPCIONES.
- Pulse en DOBLECES.
- Pulse en Aceptar.
- Seleccione otras funciones de copia adicionales, incluyendo el número de copias.
- Coloque el documento original en la bandeja del AAD.
- Pulse **Inicio**.

### <span id="page-17-5"></span><span id="page-17-1"></span>**Para realizar un tríptico**

La opción del acabador, útil para cartas y folletos, emplea papel de tamaño A4 o carta y lo pliega tres veces. Para ver tamaños de papel específicos, consulte la sección Tamaños de papel de la [función de acabado.](#page-18-1)

- Pulse en OPCIONES.
- Pulse en TRÍPTICOS.
- Pulse en Aceptar.
- Seleccione otras funciones de copia adicionales, incluyendo el número de copias.
- Coloque el documento original en la bandeja del AAD.
- Pulse **Inicio**.

#### <span id="page-17-3"></span><span id="page-17-2"></span>**Para insertar portadas**

Para ver los tamaños de papel específicos que utiliza el kit de inserción final opcional, consulte la sección [Tamaños de papel de la función de acabado.](#page-18-1)

- Cierre la cubierta para documentos de manera segura y pulse **Restablecer** para borrar la configuración anterior.
- Pulse en OPCIONES.
- Pulse en HOJA DE PORTADA.
- Seleccione la opción de portada y contraportada adecuada. Seleccione la bandeja que desea utilizar para cada una.
- Pulse en Aceptar dos veces.
- Seleccione otras funciones de copia adicionales, incluyendo el número de copias.
- Coloque la portada y contraportada en las bandejas de inserción final.
- Coloque el documento original en la bandeja del AAD.
- Pulse **Inicio**.

# <span id="page-18-2"></span><span id="page-18-0"></span>**Para crear folletos**

- **1** Cierre la cubierta para documentos de manera segura y pulse **Restablecer** para borrar la configuración anterior.
- **2** Pulse en OPCIONES.
- **3** Pulse en Grapar y doblar.
- **4** Pulse en Aceptar.
- **5** Si se va a insertar una portada o contraportada, pulse en HOJA DE PORTADA y, a continuación, en Folleto. Seleccione las opciones correspondientes.
- **6** Seleccione otras funciones de copia adicionales, incluyendo el número de copias.
- **7** Coloque el documento original en la bandeja del AAD.
- **8** Pulse **Inicio**.

# <span id="page-18-4"></span><span id="page-18-3"></span><span id="page-18-1"></span>**Tamaños de papel de la función de acabado**

La siguiente tabla muestra los tamaños de papel estándar que se pueden utilizar para grapar, perforar, plegar dípticos, trípticos e insertar portadas.

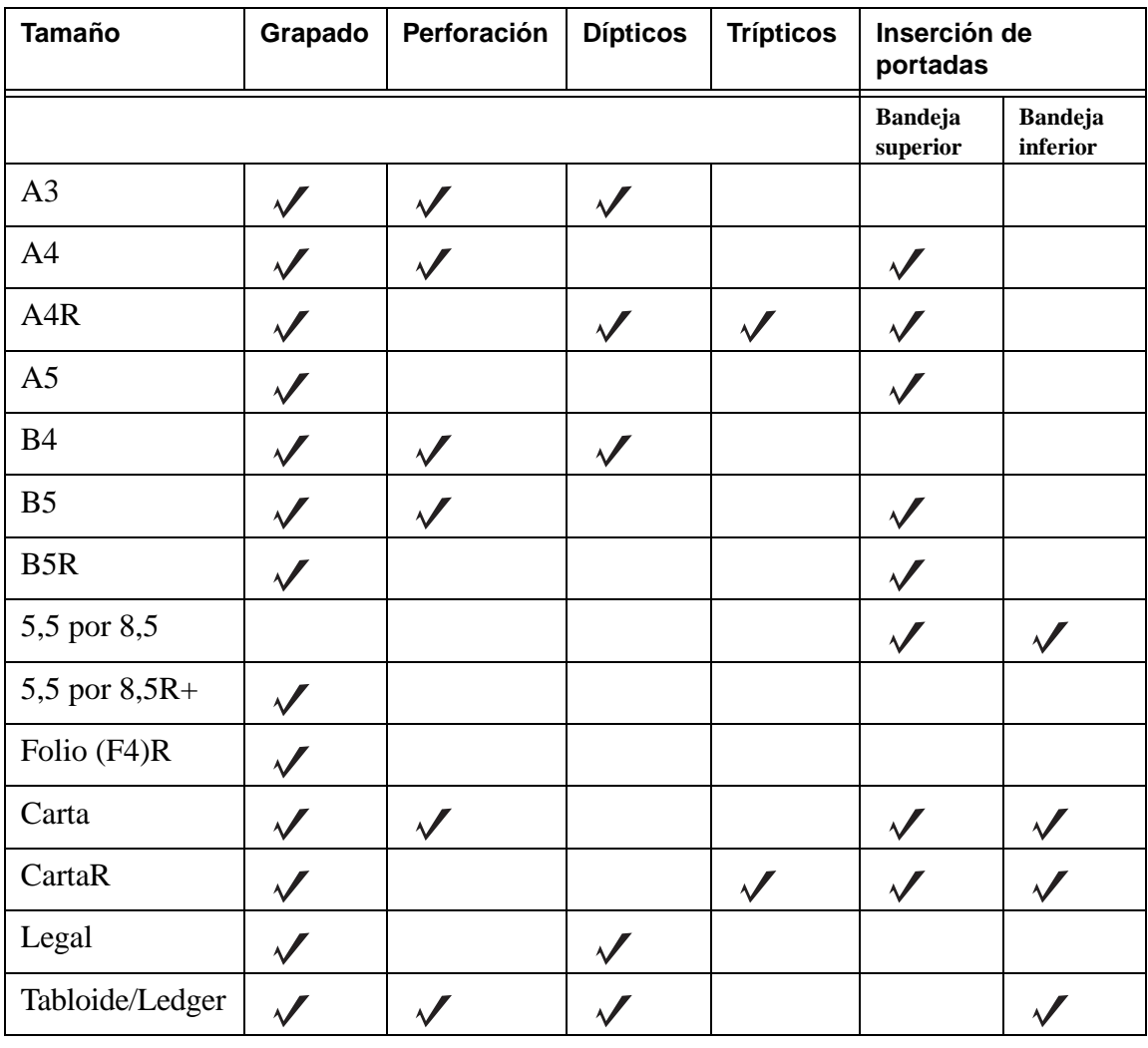

**Nota** Se admiten algunos tamaños de papel anchos. Para obtener más información, consulte la Guía del administrador del sistema.

<span id="page-20-0"></span>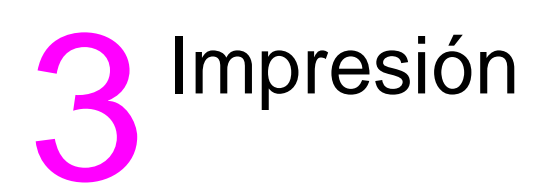

# <span id="page-21-2"></span><span id="page-21-0"></span>**Acceso a la pantalla de impresión**

Es posible utilizar el MFP para almacenar los trabajos enviados desde el ordenador. Para acceder posteriormente a dichos trabajos, lleve a cabo el siguiente procedimiento:

- 1 Pulse la  $\heartsuit$  tecla de selección de modo dos veces.
- **2** Para imprimir el trabajo, seleccione el nombre del trabajo almacenado.
- **3** Pulse **Inicio**.

# <span id="page-21-1"></span>**Para acceder a la página de configuración**

Para acceder a la página de configuración, lleve a cabo el siguiente procedimiento:

- 1 Pulse la  $\bullet$  tecla de selección de modo dos veces.
- **2** Pulse en INFORMACIÓN.
- **3** Pulse en PÁGINA DE CONFIG.
- **4** Pulse **Inicio**.

<span id="page-22-0"></span>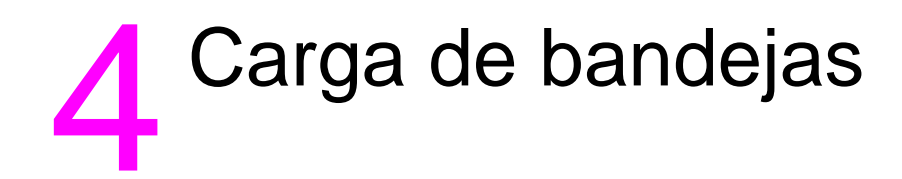

# <span id="page-23-3"></span><span id="page-23-0"></span>**Bandeja 1**

La bandeja 1 puede contener hasta 100 hojas de papel de 75 g/m $^2$  (20 libras). Puede utilizarse cualquier tamaño entre 100 por 148 mm (5,5 por 8,26 pulgadas) y 314 por 459 mm (12,36 por 18,07 pulgadas). Para ver tamaños de papel específicos, consulte la sección Tamaños de papel [admitidos para las bandejas](#page-30-0).

# <span id="page-23-1"></span>**Para cargar papel**

**Nota** Cargue las transparencias de una en una.

**1** Abra la bandeja 1. La bandeja 1 se encuentra en la parte derecha del MFP.

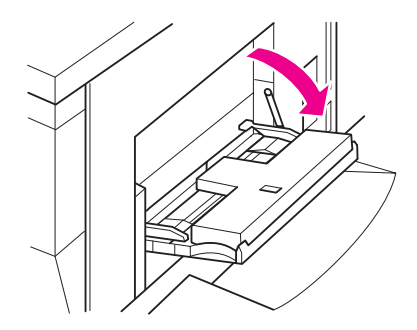

- **2** Abra el extensor de la bandeja.
- **3** Coloque el papel en la bandeja y ajuste las guías del papel al tamaño adecuado.

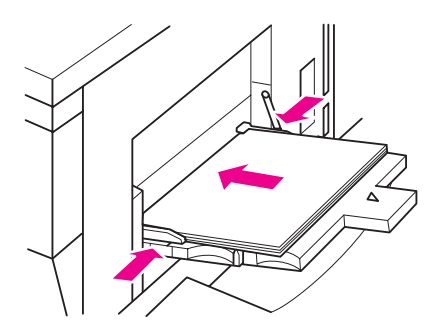

# <span id="page-23-2"></span>**Para cargar fichas**

La hoja superior saldrá boca abajo como primera ficha del juego terminado. Las fichas siguientes irán saliendo consecutivamente.

**1** Abra la bandeja 1 y el extensor de la misma.

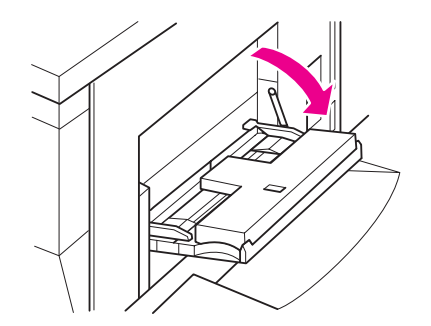

**2** Cargue las hojas de ficha de modo que las extensiones queden a la derecha, en la parte posterior de la bandeja. El ancho de la extensión de la ficha debe ser como máximo de 12,5 mm (0,5 pulgadas).

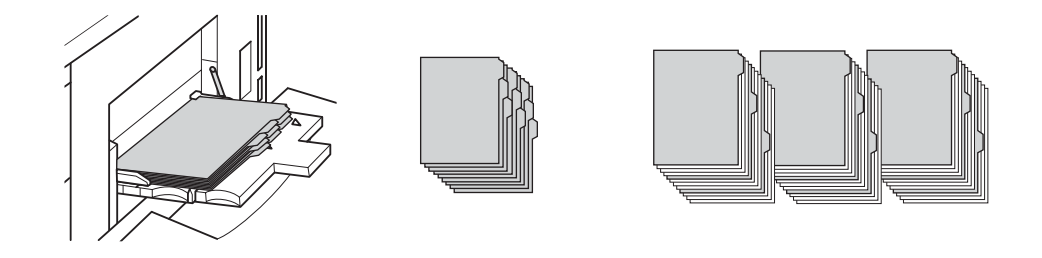

# <span id="page-24-2"></span><span id="page-24-0"></span>**Bandejas 2 y 3**

Las bandejas 2 y 3 pueden contener hasta 500 hojas de papel de 75 g/m $^2$  (20 libras). Puede utilizarse cualquier tamaño entre 210 por 140 mm (8,26 por 5,51 pulgadas) y 314 por 459 mm (12,36 por 18,07 pulgadas). Para ver tamaños de papel específicos, consulte la sección [Tamaños de papel admitidos para las bandejas](#page-30-0).

# <span id="page-24-1"></span>**Para cargar papel**

**Nota** Cuando el tipo de papel aparezca en el indicador de bandejas de la pantalla táctil, cargue el papel especificado.

**1** Extraiga la bandeja 2 ó 3 y abra el rodillo de alimentación del papel.

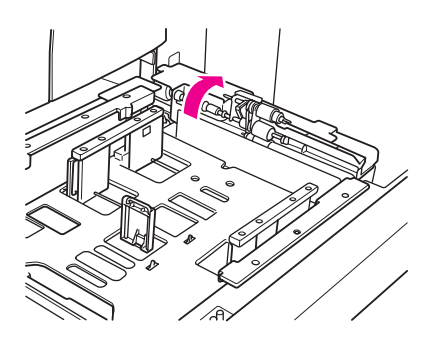

**2** Coloque papel en la bandeja y, si es necesario, ajuste la guía lateral para ajustarse al papel.

**Nota** La pila de papel no debe superar la línea gruesa de color rojo.

**3** Desplace la palanca verde de la guía posterior del papel hacia el borde del mismo.

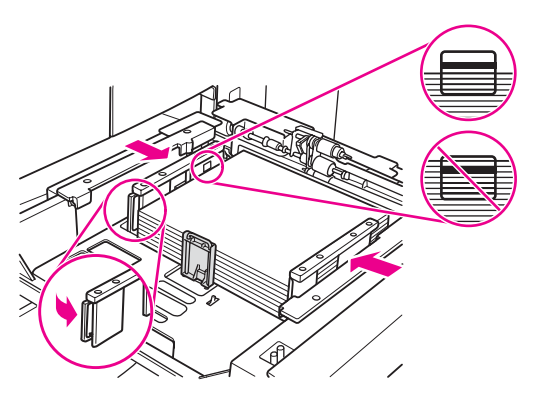

- **4** Cierre el rodillo de alimentación del papel.
- **5** Cierre la bandeja.

# <span id="page-25-0"></span>**Para cargar fichas**

La hoja superior saldrá boca abajo como primera ficha del juego terminado. Las fichas siguientes irán saliendo consecutivamente.

**1** Cargue las hojas de ficha de modo que las extensiones queden a la izquierda, en la parte posterior de la bandeja. El ancho de la extensión de la ficha debe ser como máximo de 12,5 mm (0,5 pulgadas).

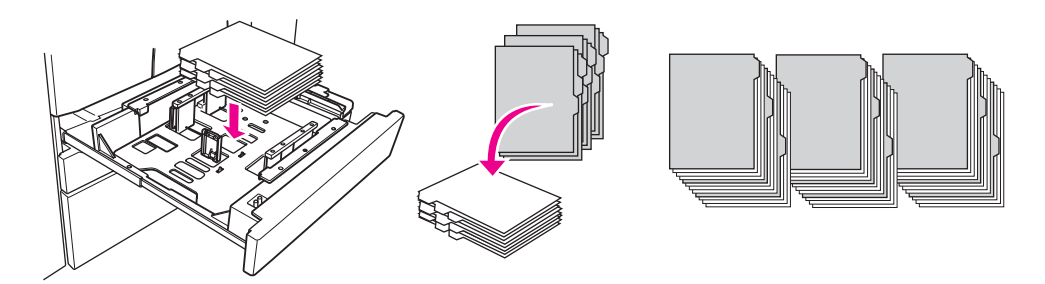

**2** Especifique el tipo de papel como FICHA en el Modo de operador principal.

# <span id="page-26-2"></span><span id="page-26-0"></span>**Bandeja 4**

La bandeja 4 puede contener hasta 1.500 hojas de papel de 75 g/m $^2$  (20 libras). Puede utilizarse cualquier tamaño entre 210 por 140 mm (8,26 por 5,51 pulgadas) y 314 por 459 mm (12,36 por 18,07 pulgadas). Para ver tamaños de papel específicos, consulte la sección Tamaños de papel [admitidos para las bandejas.](#page-30-0)

# <span id="page-26-1"></span>**Para cargar papel**

**Nota** Cuando el tipo de papel aparezca en la tecla de bandejas de la pantalla táctil, cargue el papel especificado.

**1** Extraiga la bandeja 4 y abra el rodillo de alimentación del papel.

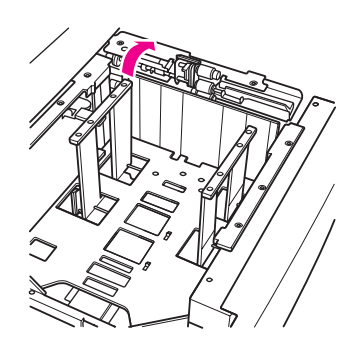

**2** Coloque papel en la bandeja.

**Nota** La pila de papel no debe superar la línea gruesa de color rojo.

**3** Desplace la palanca verde de la guía posterior del papel hacia el borde del mismo.

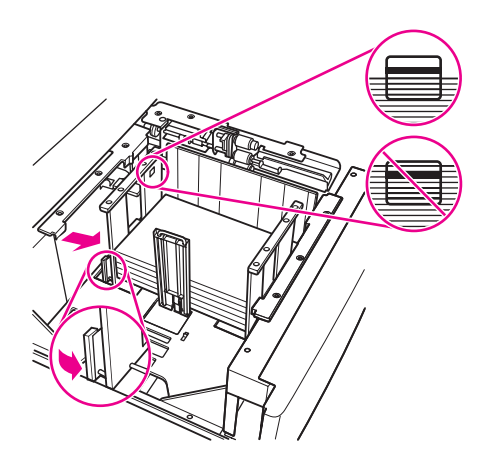

**Nota** No mueva las guías frontal y posterior del papel sin utilizar la palanca verde.

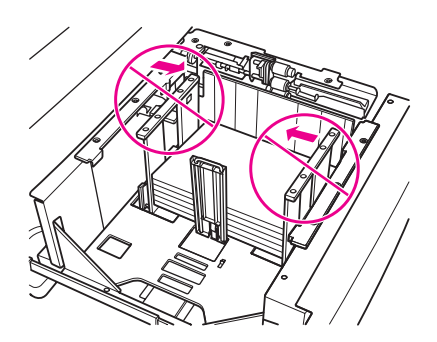

- **4** Cierre el rodillo de alimentación del papel y, si es necesario, ajuste la guía lateral para que se ajuste al papel.
- **5** Cierre la bandeja.

# <span id="page-27-0"></span>**Para cargar fichas**

Consulte [Para cargar fichas](#page-25-0) en la sección [Bandejas 2 y 3.](#page-24-0)

# <span id="page-28-2"></span><span id="page-28-0"></span>**Bandeja 5 opcional**

La bandeja 5 puede contener hasta 4.000 hojas de papel de 75 g/m $^2$  (20 libras). Las dos versiones siguientes de bandeja 5 están disponibles con este MFP:

- Dispositivo de alimentación de alta capacidad de 4.000 hojas hp (A4/Carta): Esta bandeja opcional se configura para A4 o Carta durante la instalación.
- Dispositivo de alimentación de alta capacidad de 4.000 hojas hp (A3/Ledger): Esta bandeja opcional se configura para A3 o Ledger durante la instalación.

**Nota** La versión A4/Carta se configura para A4 o Carta durante la instalación, mientras que la versión A3/Ledger se configura para A3 o Ledger. Para configurar la bandeja 5 para otros tamaños de papel, póngase en contacto con el proveedor de servicios.

> Para ver tamaños de papel específicos, consulte la sección Tamaños de papel admitidos para [las bandejas](#page-30-0).

# <span id="page-28-1"></span>**Para cargar papel**

**Nota** Cuando el tipo de papel aparezca en la tecla de bandejas de la pantalla táctil, cargue el papel especificado.

- **1** Abra la puerta superior de la bandeja 5.
- **2** Pulse el botón de carga de papel para bajar la plancha inferior.

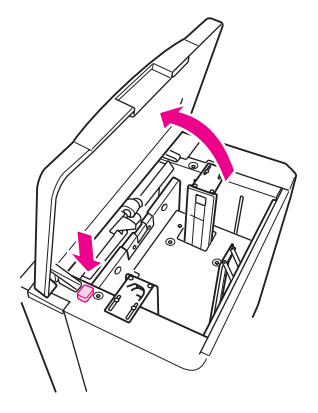

**Nota** La pila de papel no debe superar la línea roja.

**3** Coloque papel en la bandeja.

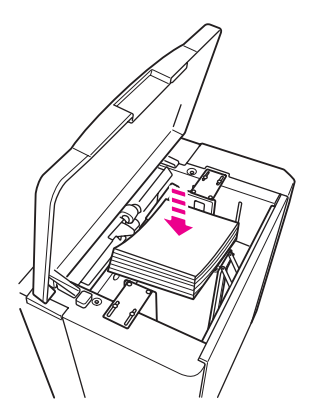

**4** Cierre la puerta superior.

# <span id="page-29-0"></span>**Para cargar fichas**

La hoja superior saldrá boca abajo como primera ficha del juego terminado. Las fichas siguientes irán saliendo consecutivamente.

**1** Cargue las hojas de ficha de modo que las extensiones queden a la derecha, en la parte posterior de la bandeja. El ancho de la extensión de la ficha debe ser como máximo de 12,5 mm (0,5 pulgadas).

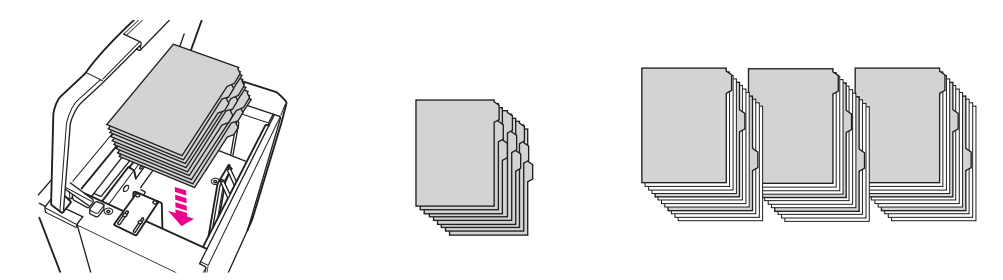

**2** Especifique el tipo de papel como FICHA en el Modo de operador principal.

# <span id="page-30-1"></span><span id="page-30-0"></span>**Tamaños de papel admitidos para las bandejas**

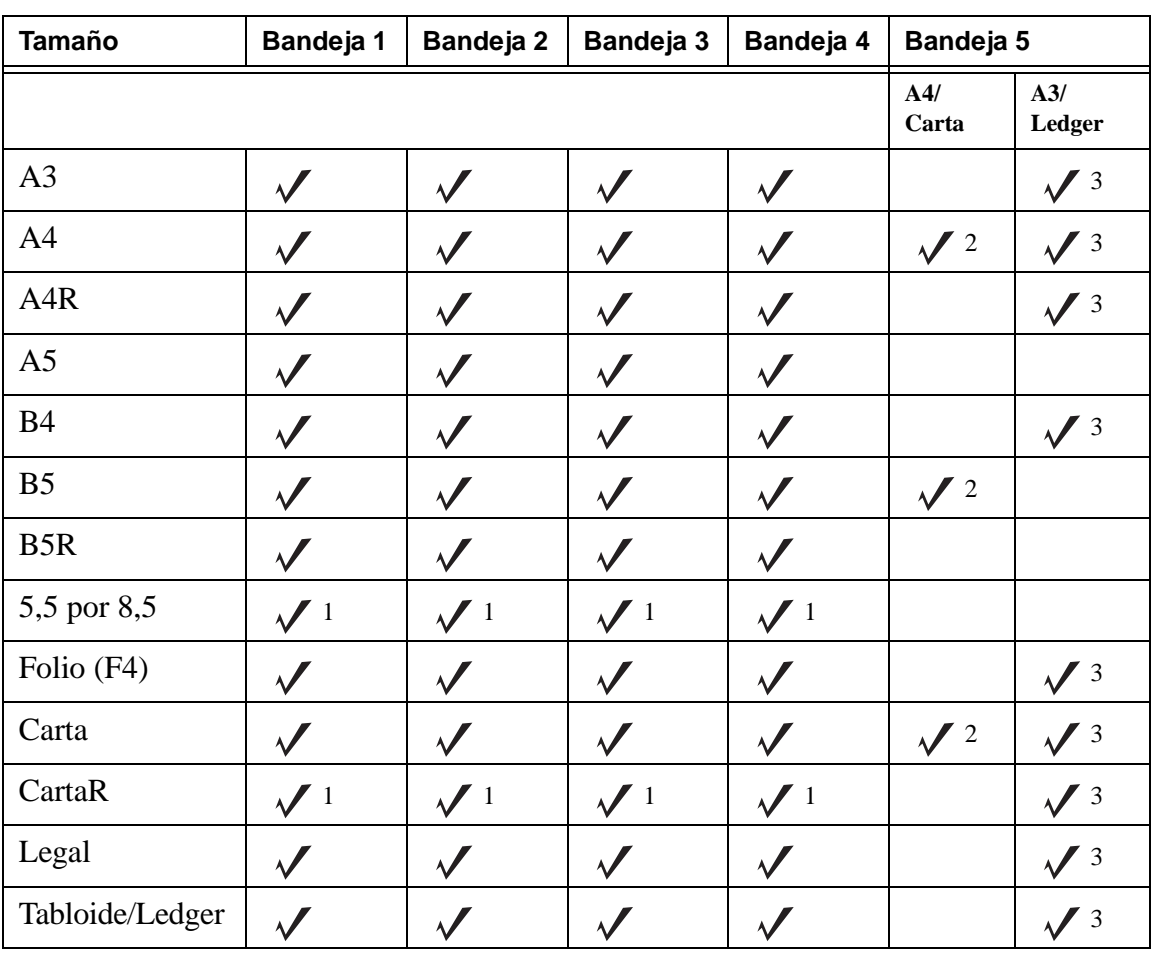

La siguiente tabla muestra los tamaños de papel estándar para cada una de las bandejas.

<sup>1</sup> Requiere "configuración de tamaño especial" en el Modo de operador principal. Consulte la Guía del administrador del sistema.

 $2$  La bandeja 5 se configura para A4 o Carta durante la instalación. Para otros tamaños de papel es necesario realizar cambios en la bandeja. Póngase en contacto con el proveedor de servicios.

 $3$  La bandeja 5 se configura para A3 o Ledger durante la instalación. Para otros tamaños de papel es necesario realizar cambios en la bandeja. Póngase en contacto con el proveedor de servicios.

**Nota** Se admiten algunos tamaños de papel anchos. Para obtener más información, consulte la Guía del administrador del sistema.

# <span id="page-32-0"></span>Adición de tóner

# <span id="page-33-1"></span><span id="page-33-0"></span>**Adición de tóner**

El tóner puede sustituirse mientras el MFP está funcionando.

**ADVERTENCIA** Si se mancha, lávese con agua fría. No utilice agua caliente porque hace que el tóner se fije.

**1** Abra la puerta de recarga del tóner.

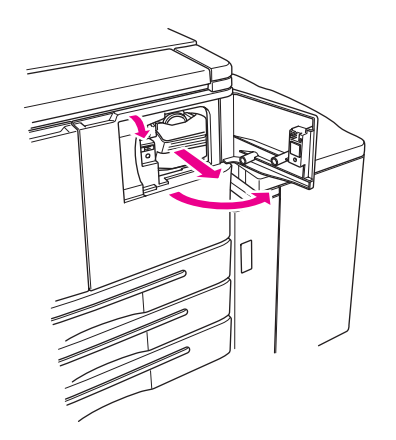

- **2** Tire de la unidad de suministro del depósito de tóner hacia usted.
- **3** Retire el depósito de tóner vacío.

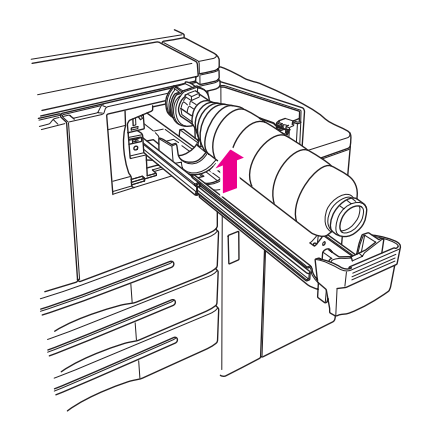

**4** Sostenga el depósito de tóner nuevo en posición vertical y agítelo suavemente hacia arriba y abajo.

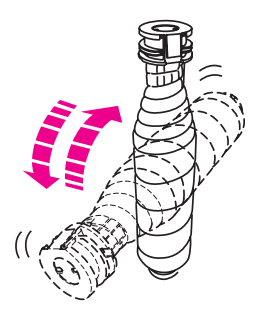

**5** Quite la tapa del tóner.

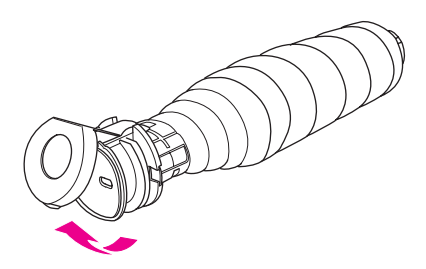

**6** Coloque el depósito en posición horizontal y alinee la posición de los anillos del depósito con las ranuras de la unidad de suministro de tóner.

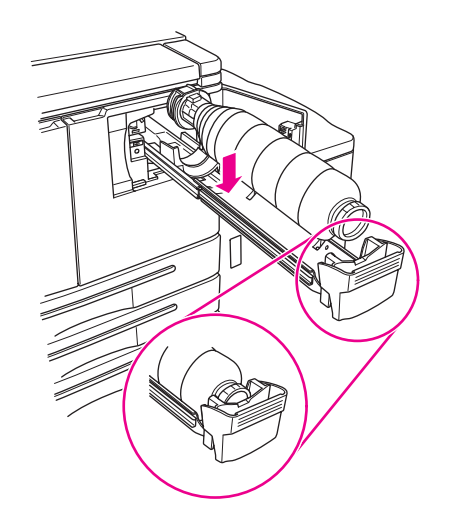

**7** Presione la unidad de suministro del tóner y cierre la puerta de recarga.

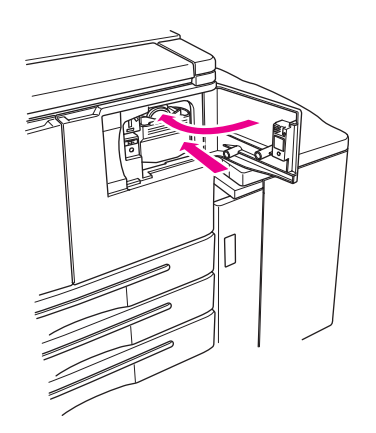

**8** Recicle o deseche el depósito de tóner vacío de acuerdo con las disposiciones locales.

# <span id="page-36-0"></span>**6** Vaciado del depósito de<br>**6** residuos de perforación residuos de perforación

# <span id="page-37-1"></span><span id="page-37-0"></span>**Vaciado del depósito de residuos de perforación**

Si se ha instalado un kit de perforación opcional, aparecerá un mensaje en la pantalla táctil indicando el momento de vaciar el depósito de residuos de perforación.

**1** Abra la puerta del acabador y extraiga el depósito de residuos de perforación.

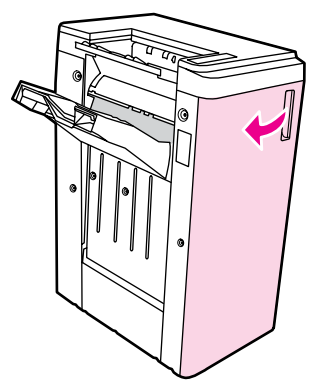

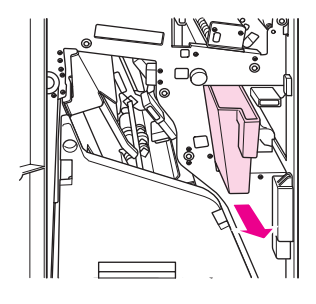

**2** Vacíe el depósito de residuos de perforación.

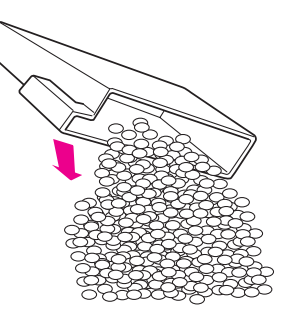

**3** Vuelva a colocar el depósito en la posición original y cierre la puerta del acabador.

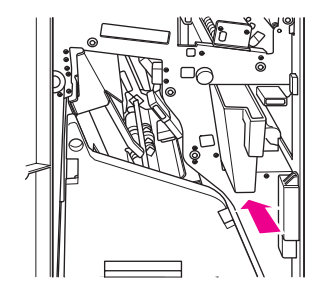

# <span id="page-38-0"></span>**7 Eliminación de atascos de papel**

# <span id="page-39-1"></span><span id="page-39-0"></span>**Eliminación de atascos de papel**

**ADVERTENCIA** Tenga en cuenta la siguiente información para evitar posibles lesiones:

- El área posterior derecha del dispositivo de impresión automática a doble cara o ADU (Automatic Duplexing Unit) genera alto voltaje. No toque esta área mientras el MFP esté recibiendo alimentación.
- El fusor está muy caliente. No toque el fusor al retirar la ADU o al eliminar atascos de papel.
- La ADU pesa bastante. Extráigala suavemente y con cuidado.
- No ponga la mano entre el chasis del MFP y la ADU.
- No ponga la mano entre la bandeja de folletos del acabador opcional al retirar los folletos; existe una unidad de rodillos que puede producirle lesiones.

**PRECAUCIÓN** Al eliminar atascos de papel, asegúrese de extraer todo el papel atascado del MFP. Evite tocar el tambor o arañarlo de alguna manera. Mantenga todos los objetos metálicos y magnéticos, como relojes y joyas, alejados del área del tambor.

> Cuando se produzca una alimentación incorrecta del papel, el MFP dejará de copiar o imprimir y aparecerá un código de atasco en la pantalla para indicar dicho atasco. Un código intermitente indicará el área en la que deberá eliminarse el atasco en primer lugar. Para ver las instrucciones de la pantalla de ayuda, toque la explicación de la ilustración cuando aparezca el código intermitente de alimentación incorrecta. Extraiga el papel de todas las áreas intermitentes hasta que no haya papel atascado en ninguna. La siguiente ilustración muestra un ejemplo de cómo se indica un atasco de papel en la pantalla.

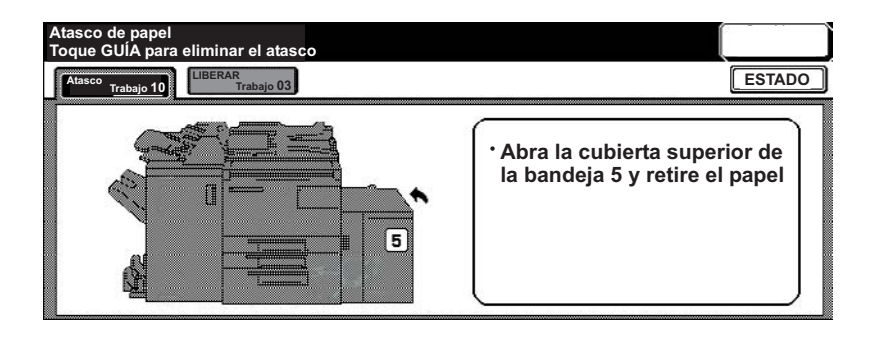

La siguiente tabla muestra los distintos códigos de la ubicaciones del MFP en los que se producen los atascos de papel.

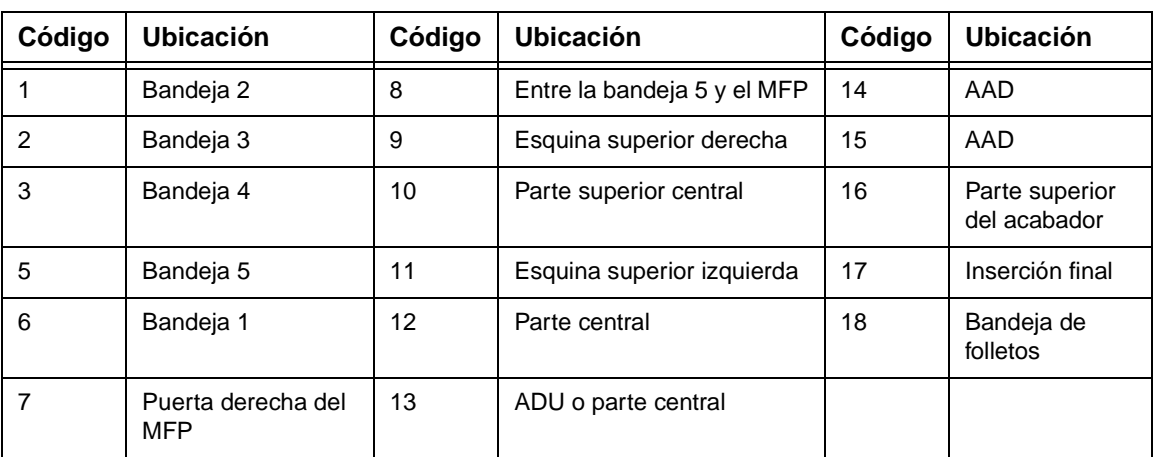

#### <span id="page-40-0"></span>**Códigos de atascos de papel**

# <span id="page-42-1"></span><span id="page-42-0"></span>**A** Tamaños de papel

La siguiente tabla muestra las dimensiones de los tamaños de papel más comunes.

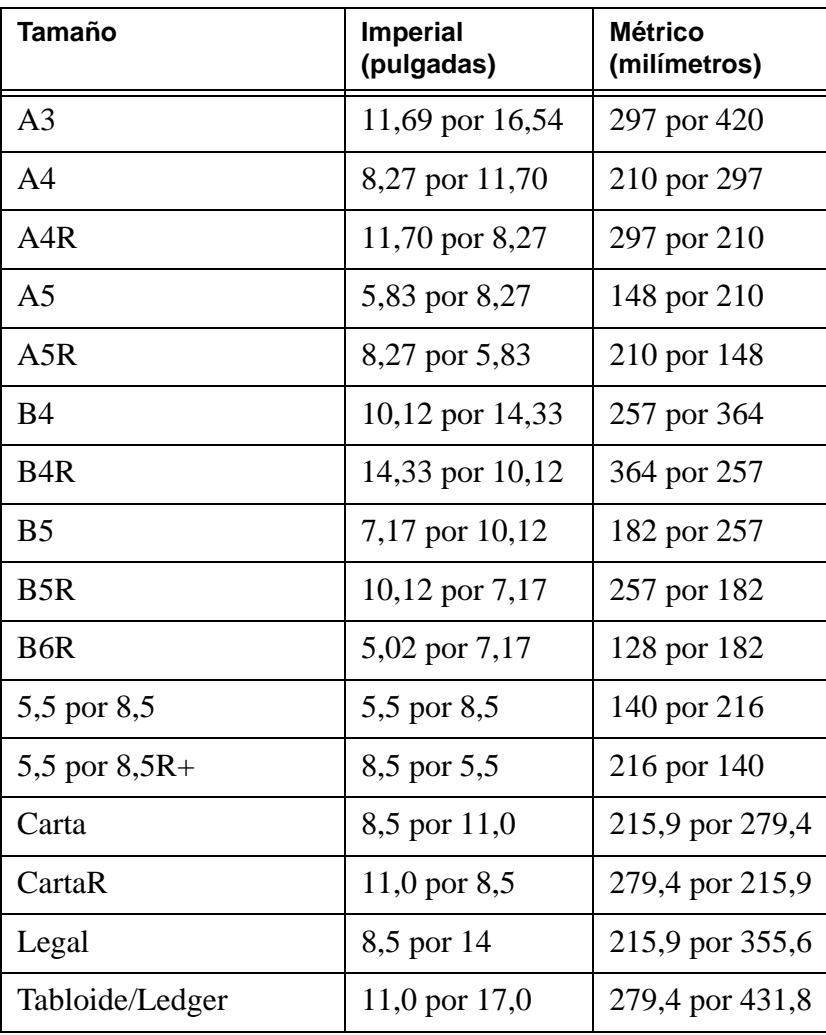

# <span id="page-44-0"></span>B Garantía e información sobre normativas

# <span id="page-44-1"></span>**Declaración de garantía limitada de Hewlett-Packard**

- **1** HP no ofrece al cliente ninguna garantía de producto sobre este MFP; sin embargo, para obtener información sobre el Contrato de mantenimiento y servicio del producto, póngase en contacto con el distribuidor autorizado de HP. La garantía de suministros se detalla a continuación.
- **2** Los productos HP pueden contener piezas reacondicionadas cuyo funcionamiento es igual que el de las nuevas, o que han sido sometidas a un uso incidental.
- **3** SEGÚN EL ALCANCE PERMITIDO POR LAS LEYES LOCALES, LAS ANTERIORES GARANTÍAS (SI EXISTEN) EXCLUYEN TODAS LAS OTRAS GARANTÍAS Y CONDICIONES, ESCRITAS U ORALES, EXPRESAS O IMPLÍCITAS, Y HP DECLINA ESPECÍFICAMENTE TODAS LAS GARANTÍAS O CONDICIONES IMPLÍCITAS DE COMERCIABILIDAD, CALIDAD SATISFACTORIA E IDONEIDAD PARA UN FIN ESPECÍFICO. Algunos países/regiones, estados o provincias no permiten limitaciones en la duración de una garantía implícita, por lo que la limitación o exclusión anterior puede no ser aplicable en su caso. Esta garantía le ofrece derechos legales específicos y es posible que tenga otros derechos que pueden variar de unos países/regiones a otros, de unos estados a otros o de unas provincias a otras.
- **4** SEGÚN EL ALCANCE PERMITIDO POR LAS LEYES LOCALES, LOS BENEFICIOS DE ESTA DECLARACIÓN DE GARANTÍA SON ÚNICOS Y EXCLUSIVOS DEL USUARIO FINAL. SALVO EN LAS CONDICIONES ARRIBA INDICADAS, EN NINGÚN CASO SERÁN HP O SUS PROVEEDORES RESPONSABLES DE LA PÉRDIDA DE DATOS NI DE DAÑOS DIRECTOS, ESPECIALES, INCIDENTALES, CONSECUENCIALES (INCLUYENDO EL LUCRO CESANTE Y LA PÉRDIDA DE DATOS), NI DE DAÑOS DE OTROS TIPOS, YA SE BASEN EN CONTRATO, AGRAVIO U OTRO MOTIVO. Algunos países/regiones, estados o provincias no permiten limitaciones ni exclusiones de daños incidentales ni consecuenciales, por lo que la limitación o exclusión anterior puede no ser aplicable en su caso.
- **5** LAS CONDICIONES DE LA GARANTÍA QUE SE CONTIENEN EN ESTA DECLARACIÓN, SALVO EN LA MEDIDA EN QUE LO PERMITA LA LEY, NO EXCLUYEN, RESTRINGEN NI MODIFICAN, SINO QUE COMPLEMENTAN LOS DERECHOS LEGALES RECONOCIDOS POR LOS DERECHOS ESTATUTARIOS QUE SE APLICAN A LA VENTA DE ESTE PRODUCTO AL USUARIO FINAL.

# **Índice**

# **A**

AA[D 9](#page-14-1) adición de tóner [28](#page-33-1) agujer[o 11](#page-16-4) alimentador automático de documentos [9](#page-14-1) ampliación/reducción horizontal [10](#page-15-3) ampliación/reducción vertica[l 10](#page-15-3) ampliar [10](#page-15-4) apagar [5](#page-10-2) atascos de pape[l 34](#page-39-1) Ayuda [5](#page-10-3)

# **B**

bandeja 1 [18](#page-23-3) bandeja 2 [19](#page-24-2) bandeja 3 [19](#page-24-2) bandeja 4 [21](#page-26-2) bandeja 5 [23](#page-28-2) bandejas tamaños de papel admitidos [25](#page-30-1)

# **C**

cambio de tóner [28](#page-33-1) carga de bandeja [1 18](#page-23-3) carga de bandeja [2 19](#page-24-2) carga de bandeja [3 19](#page-24-2) carga de bandeja [4 21](#page-26-2) carga de bandeja [5 23](#page-28-2) carga de bandejas tamaños de pape[l 25](#page-30-1) Código[s 35](#page-40-0) códigos, atascos de pape[l 35](#page-40-0) creación de folletos [13](#page-18-2) cristal [8](#page-13-1) cristal de escaneo [8](#page-13-1)

# **D**

dimensiones tamaños de pape[l 37](#page-42-1) dúplex [11](#page-16-5)

### **E**

eliminación de atascos de papel [34](#page-39-1) encender [5](#page-10-2)

### **F**

folletos, creació[n 13](#page-18-2)

### **G**

grapa [11](#page-16-6) grapado [11](#page-16-6) tamaños de pape[l 13](#page-18-3)

# **I**

imagen mayo[r 10](#page-15-4) imagen meno[r 10](#page-15-4) impresión [16](#page-21-2) impresión a doble car[a 11](#page-16-5) inserción de portadas [12](#page-17-3) tamaños de pape[l 13](#page-18-3)

# **L**

llenado de bandeja [1 18](#page-23-3) llenado de bandeja [2 19](#page-24-2) llenado de bandeja [3 19](#page-24-2) llenado de bandeja [4 21](#page-26-2) llenado de bandeja [5 23](#page-28-2) llenado de bandejas tamaños de pape[l 25](#page-30-1)

# **M**

modo de ayud[a 5](#page-10-3)

# **N**

Númer[o ii](#page-3-0)

# **O**

orientación [10](#page-15-5) originales combinado[s 10](#page-15-6) originales de distinto tamaño [10](#page-15-6)

# **P**

panel de control [3](#page-8-1) pantalla de impresión [16](#page-21-2) papel atascad[o 34](#page-39-1) perforació[n 11](#page-16-4) tamaños de pape[l 13](#page-18-3) perforador de 2 agujeros [11](#page-16-4) plegad[o 12](#page-17-4) tamaños de pape[l 13](#page-18-4) plegado de carta[s 12](#page-17-5) plegado de folleto[s 12](#page-17-4) plegado de pape[l 12](#page-17-4) portadas, adición [12](#page-17-3)

# **R**

reduci[r 10](#page-15-4)

# **T**

tamaños de papel comune[s 37](#page-42-1) grapar [13](#page-18-3) insertar portadas [13](#page-18-4) llenado de bandeja[s 25](#page-30-1) perforar [13](#page-18-3) plegar [13](#page-18-4) tamaños de papel de función de acabad[o 13](#page-18-4) trípticos [12](#page-17-5)

### **V**

vaciado del depósito de residuos de perforació[n 32](#page-37-1)

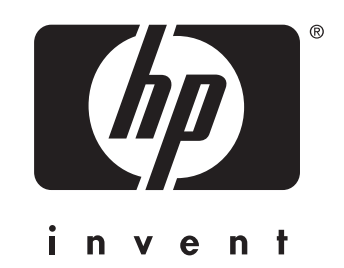

© 2003 Copyright Hewlett-Packard Development Company, L.P.

www.hp.com

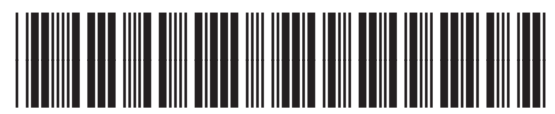

Q3643-90905